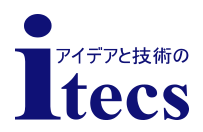

# **FuzzyScan Family**

## クイックスタートガイド

- Bluetooth Version -

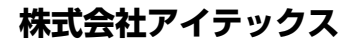

## はじめに

PC Worth 社は、特定の用途のための商品性や適合性を保証しないことを含め、 この資料に関していかなる保証も致しません。また、PC Worth 社は、この資料の 提供、性能、使用に関して、この中に含まれた誤りや付帯的、必然的な損害に対 して責を負いません。

この資料は、著作権によって保護される知的財産情報を含んでいます。すべての 権利を保有されています。この資料の一部であっても、PC Worth 社の書面による 事前の許可がない限り、如何なる書式、電子情報検索システム、あるいは別の方 法でも、写真複写、再編集、如何なる言語への翻訳をすることもできません。

© Copyright Cino Group

© Copyright PC Worth Int'l Co., Ltd.

## 保証

PC Worth 社は、正常で適切な条件のもとで操作されている製品あれば、その製 品の製造と材料における欠陥に対して出荷日から保証します。その保証条項と保 証期間は、異なった保証プログラムにより提供されます。その保証は、次の項目 の製品に対しては適用されません。(i) 間違った使用。(ii) 偶然または不注意によ る破損。(iii) 購入者または他の当事者による改造または変更。(iv) 非公式な代 理店による修理または改造。(v) 操作または環境のパラメータの仕様を超える操 作または格納。(vi) PC Worth 社によって提供されていないソフトウェア、アクセサ リー、部品の使用。(vii) 稲妻や電力の変動(これに限定しないが)のような PC Worth 社の制御不能な環境による障害。

アイテックスは、障害のある製品が上記と同じように正常に扱われていた場合、お 客様が購入された日から1年間に限り無償で修理または交換いたします。それ以 降は、有償で修理いたします。

## 取得規格

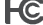

EN55022, EN55024 EN301 489-1 & 489-17, EN300 328

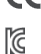

EN61000-3-2, EN61000-3-3, EN60950-1

Clause 2, Article 58-2 of Radio Waves Act. CNS13438, CNS14336

V-3/2011.04, TECHNICAL REQUIREMENTS, KK LP0002<br>Class B ITE  $\sqrt{\log n}$ 

LED 安全規格 IEC62471 Exempt group

レーザー安全規格 IEC60825-1 Class 1

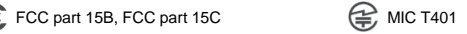

AS/NZS CISPR 22:2009 Class B

#### マニュアルの対応機器とバージョンについて

本マニュアルは、Ver. 1.00.03以降のITR-670 BTに対応しております。ご使用の機器の バージョンを調べるには、"システム情報"のコマンド(p.16)を読み取ってください。

## **FuzzyScan** について

Cino FuzzyScan Bluetooth コードレス イメージスキャナをご利用いただき、あり がとうございます。最先端の FuzzyScan 画像処理テクノロジーと Bluetooth ワイ ヤレステクノロジーの組み合わせにより、すぐれた読み取り性能を提供するだけで はなく、便利さと可動性の自由を実現します。お客様の生産性を活かす広い範囲 の市場アプリケーションに理想的な製品です。

このドキュメントは、インストールや動作について簡単に説明するものです。完全 なドキュメントは、ウェブサイトより入手することができます。 [http://www.cino.com.tw](http://www.cino.com.tw/)

#### ITR-670BT各部の詳細

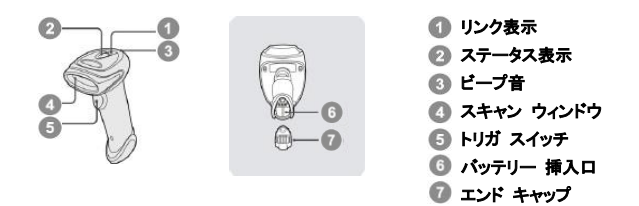

#### **HB211x** スマート クレードル

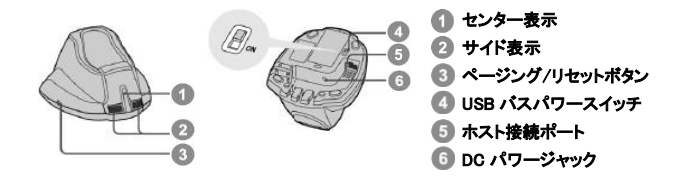

#### スキャナ本体のリセットについて

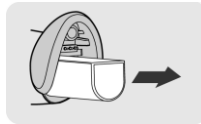

何らかの原因でスキャナの電源を強制的に切る必要 がある場合、スキャナのバッテリーパックを取り外し、 強制的に電源を切ってください。その後、再びバッテ リーパックをスキャナに挿入すると、スキャナは再起 動されます。

## ご使用前の準備

#### バッテリーの取り付け

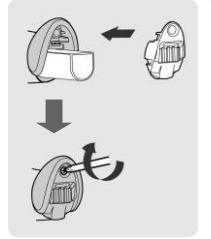

バッテリーの充電

 $\boxdot$ 

- バッテリーパックのバッテリー接触部が、バッテリ イット一挿入口の中の充電接触部に面している プリテンを確認してください。
- エンドキャップを締める前に、クリック音が聞こえる までバッテリーパックをバッテリー挿入口に差し込 んでください。 バッテリーパックに充電が残ってい れば、正しく取り付けられた際に、スキャナは 4 回 ビープ音を鳴らします。
- 付属しているネジでエンドキャップを締めます。
- 使用する形状に合った適切なプラグを選び、ロック されるまで電源アダプターの差し込み口に差し込ん でください。その後、AC 電源プラグを適切な AC ソ ケットに差し込んでください。
- 電源供給ユニットのDC電源コードを、クレードルの DC 電源ジャックに差し込んでください。スマート ク レードルはビープ音を発し、センター表示が青色に **1** 回点滅します。充電クレードルを使用する場合 は、充電クレードルの電源表示が青色に点灯して いる事を確認してください。
- スキャナをクレードルに置いてください。 バッテリー がフル充電でない時は、スキャナのステータス表示 が赤色に点灯します。バッテリーがフル充電の時 は、スキャナのステータス表示が緑色に点灯しま す。

#### 新しいバッテリーパックを初めて使用する場合は、事前 に **8** 時間充電してください。

#### **USB** バスパワーを使う

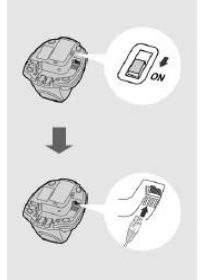

- ホスト機器が **USB 3.0** に対応している場合、外部 電源を利用せずに USB バスパワーによってバッテ リーの充電と通常動作の両方を行うことができま す。
- **ホスト機器が USB 2.0 のみに対応している場合、** USB 2.0 による電源供給はバッテリーの充電と通 常動作を同時に行うには不十分なため、外部電源 を使用することを推奨します。
- **USB バスパワーを利用するには、USB バスパワー** スイッチを"**ON**"にスライドし、クレードルとホスト機 器を USB ケーブルで接続してください。

## 無線リンクモードの選択

FuzzyScan Bluetooth イメージスキャナは、あらゆるホスト機器と通信するために、 いくつかの無線リンクモードを提供しています。Bluetooth が使用可能なホスト機 器がない場合は、スマートクレードルと PAIR モード(1 対 1 の接続)または PICO モード(1対複数の接続)で接続することで、Bluetoothが使用できない既存のデバ イスをプラグアンドプレイで コードレスへ移行できます。さらに、SPP モードと HID モードにより、Bluetooth が使用できるホスト機器との接続も可能です。

無線リンクが切れた場合、スキャナは無線範囲内に戻って来た際に自動的に無 線リンクを再接続することができます。ただし、SPP スレーブモードではこの機能 は働きませんので注意してください。もし、無線リンクモードを変更したい場合は、 スキャナをアンインストール状態に戻すために、"**Uninstall**"コマンドをスキャンし てください。

#### **PAIR** モード

既存のシステムで Bluetooth 機器が利用できない場合、このモードは最も簡単な プラグアンドプレイ ソリューションです。このモードでは、1 つのスマートクレードル に対して、1 つのスキャナとのみ接続します。スマートクレードルは、スキャナに Bluetooth 無線リンクを提供するだけではなく、USB HID、USB COM、PS/2 (DOS/V)キーボードウェッジ、および RS232 シリアルを含むレガシーケーブルイ ンタフェイスをホスト機器に提供します。

#### **PICO** モード

複数接続の必要がある場合、1つのスマートクレードルに対して、最高で 7 台まで のスキャナが同時に接続できます。ペアリングされたすべてのスキャナとスマート クレードルのペアリングを解除するには、スマートクレードルの"ページング/リセット ボタン"を 5 秒以上押し続けます。また、一部のスキャナとのペアリングを解除する 場合は、ペアリングされているスキャナで1つずつ"Uninstall"コマンドをスキャンし てください。

#### **HID** モード

最も役立つ HID サービスを使うことで、スキャナを **Bluetooth** キーボードのように 動作させることができます。このモードでは、スキャナはリモートホスト機器の無線 接続要求によって検出可能となります。セキュリティ目的のため、Bluetooth 接続 を確立する際に PIN コードを入力するように要求される場合があります。

### **SPP** マスタ**/**スレーブ モード

標準の SPP サービスを使うことで、スキャナを **Bluetooth** シリアル入力機器とし て動作させることができます。SPP マスタモードにおいて、スキャナはリモートのス レーブ機器に無線の接続要求を開始します。SPP スレーブモードでは、スキャナ はリモートのマスタ機器の無線接続要求によって検出可能となります。

#### 注意 各モード設定がうまくいかない時には

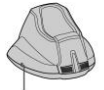

まれに何らかの原因により接続設定および各種設定がうまくいか ない場合があります。その場合には、クレードルのリセットボタンを **5** 秒以上押し、クレードルをリセットしてください。

#### ページング/リセット ボタン

### **PAIR** モードで使用する

- バッテリーがフル充電されていることを確認してください。詳しくは、「ご使用前 の準備」をお読みください。
- ご使用になるインタフェイスケーブルを選び、スマートクレードルのホスト接続 ポートに差し込んでホスト機器と接続してください。

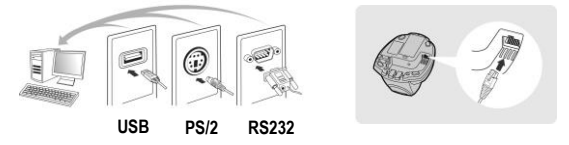

- ホスト機器の電源を入れます。
- スキャナがスマートクレードルと一緒に出荷されている場合、スキャナはあら かじめペアリングされておりますので、ご注意ください。その場合、スキャナの リンク表示が 2.5 秒に 1 回青色に点滅し、スマートクレードルのセンター表示 が青色に点灯していることを確認してください。もし、スキャナとスマートクレー ドルの表示が、赤色と緑色に交互に点滅 (「アンインストール」状態)している のであれば、スキャナはペアリングされていません。スキャナとスマートクレー ドルの接続を確立するために、ステップ を行ってください。
- "PAIR Mode" コマンドをスキャンしてください。スキャナのステータス表示が すぐに赤色に点灯します。

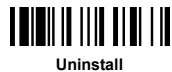

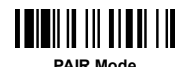

スキャナをスマートクレードルに置くと、ペアリングプロセスが作動することを 示す短いビープ音が 1 回鳴ります。スキャナはペアリングプロセスを行ってい る間、短いクリック音を継続的に発し、リンク表示は青色に素早く点滅します。 高音のビープ音が 4 回鳴ったら、ペアリングプロセスは完了です。スキャナの リンク表示が **2.5** 秒に **1** 回青色に点滅し、スマートクレードルのセンター表示 が青色に点灯していることを確認してください。

スキャナがペアリングプロセスに失敗したか、または 20 秒以内にスマートクレ ードルに置かれなければ、ペアリングの失敗を示す "Di-do Di-do" というビー プ音が 2 回鳴り、スキャナは自動的にアンインストール状態に戻ります。

- 該当する"ホスト接続 クイック設定"コマンドをスキャンして、インストールを完 了してください。
- Å スマートクレードルのホスト接続の初期設定は、「**USB HID**」に設定されていま す。ホスト接続を「**USB COM**」にしたい場合は、スキャナを使用する前に「USB virtual COM software driver」をホストにインストールする必要があります。CINO のウェブサイトから、ソフトウェアドライバをダウンロードしてください。

### **PICO** モードで使用する

■ バッテリーがフル充電されていることを確認し、ご使用になるインタフェイスケ ーブルを選び、スマートクレードルのホスト接続ポートに差し込んでホスト機器 と接続してください。

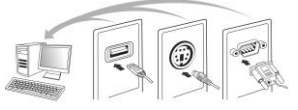

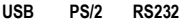

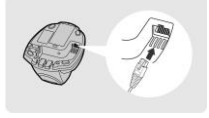

- 2 ホスト機器の電源を入れます。
- スマートクレードルのサイド表示が、赤色と緑色に交互に点滅(「アンインスト ール」状態)していることを確認してください。スマートクレードルが他のスキャ ナとペアリングされている場合、すべてのスキャナとのペアリングを解除する ために、"ページング/リセットボタン"を **5** 秒以上押し続けてください。すると、ス マートクレードルは自動的にアンインストール状態に戻ります。
- スマートクレードルとペアリングしたいスキャナを準備してください。それぞれ のスキャナのステータス表示が、赤色と緑色に交互に点滅(「アンインストー ル」状態)していることを確認してください。スキャナがアンインストール状態で ない場合、スキャナのペアリングを解除するために "Uninstall" コマンドをス キャンしてください。その後、 "PICO Mode" コマンドをスキャンすると、スキャ ナのステータス表示が赤色に点灯します。

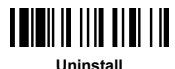

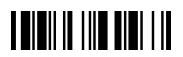

**PICO Mode**

スキャナをスマートクレードルに置くと、ペアリングプロセスが作動することを 示す短いビープ音が 1 回鳴ります。スキャナはペアリングプロセスを行ってい る間、短いクリック音を継続的に発し、リンク表示は青色に素早く点滅します。 高音のビープ音が 4 回鳴ったら、ペアリングプロセスは完了です。スキャナの リンク表示が **2.5** 秒に **1** 回青色に点滅し、スマートクレードルのセンター表示 が青色に点灯し、サイド表示が緑色に点灯していることを確認してください。

スキャナがペアリングプロセスに失敗したか、または 20 秒以内にスマートクレ ードルに置かれなければ、ペアリングの失敗を示す "Di-do Di-do" というビー プ音が 2 回鳴り、スキャナは自動的にアンインストール状態に戻ります。

- **該当する"ホスト接続 クイック設定"コマンド(p.13)をスキャンすることで、イン** ストールが完了します。他のスキャナをスマートクレードルとペアリングするに は、同じ手順を再度行ってください。
- ê, 利用者への利便性のため、スマートクレードルは、それぞれのスキャナに自動で ID 番号を割り当てます。一度、すべてのペアリングプロセスが完了しましたら、 "システム情報"コマンド(p.16)をスキャンして、それぞれのスキャナに割り当てら れた ID 番号を確認してみてください。

## **HID** モードで使用する

■ バッテリーがフル充電されていることを確認してください。無線範囲内のスキャ ナの電源を入れ、ステータス表示が赤色と緑色に交互に点滅(「アンインスト ール」状態)していることを確認してください。スキャナがアンインストール状態 でない場合、最初に"Uninstall"コマンドをスキャンしてください。

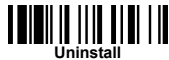

リモートホストに最新の Bluetooth ドライバがインストールされているか、ある いはホストが iOS、Android デバイスの場合、"**HID Mode**"をスキャンして素早 く接続することをお勧めします。必要ならば"**HID Mode with Passkey**"をスキ ャンしてより安全な接続を確立してください。HID モードの接続で頻繁に問題 が発生するのであれば、代わりに"**HID Legacy Mode**"を試してください。

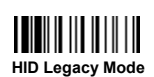

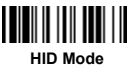

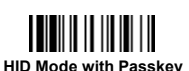

上記のコマンドの中から 1 つをスキャンすると、スキャナのリンク表示は検索 プロセスの間、2 秒につき 3 回青色に点滅します。利用可能な Bluetooth デバ イスを検出するために、ホストの Bluetooth デバイス検出プロセスを実行し、 "F(L/A)xxxBT-xxxx"を選択してください。

- **"HID Mode"をスキャンした場合はステップ に進んでください。**
- "**HID Mode with Passkey**"をスキャンした場合、リモートホスト機器からパス キー(PIN コード)の入力を要求されます。"オプションコード"(p.17)を参照して、 パスキー(PIN コード)を入力してください。"**FIN (Finish)**"をスキャンすると入 力を完了します。入力が完了したらステップ 5 に進んでください。
- "**HID Legacy Mode**"をスキャンした場合、スキャナからパスキー(PIN コード) をの入力を要求されることがあります。"**00000000**"(デフォルト設定)と入力し、 "Keyboard on F(L/A)xxxBT-xxxx"を確認してください。スキャナとリモートホス ト機器の間の接続を確立するために、この HID デバイスをダブルクリックして ください。
- 接続が確立されたことを示すために、スキャナは高音のビープ音を4回鳴らし ます。同時に、スキャナが無線接続状態にあることを示すために、スキャナの リンク表示が 2.5 秒に 1 回青色に点滅するようになります。

上記のコマンドをスキャンした後、1 分以内にホスト機器に接続されなかった 場合、スキャナは自動的にスリープ状態になりますのでご注意ください。接続 を続けるにはトリガスイッチを押してスリープ状態を解除してください。

ð 接続手順はリモートホスト機器、オペレーティングシステム、および Bluetooth ドラ イバの違いによって異なります。必要なサポートを得るには技術者に相談してく ださい。より詳細な情報は、CINO のウェブサイトを参照してください。

### **SPP** モードで使用する

#### **SPP** マスタ接続の確立

- バッテリーがフル充電されていることを確認してください。リモートホスト機器 の **MAC** アドレスを確認するために、"Bluetooth Advanced Setting" にある "**Hardware**" フォルダを参照してください。そして、ステップ で使用するリモ ートホスト機器の MAC アドレスの 12 文字の Code 128 バーコードを準備して ください。あるいはオプションコードを 12 個スキャンすることで MAC アドレスの 入力もできます。
- スキャナを接続しているリモートホスト機器の仮想 COM ポートが使用可能で あることを確認してください。もし使 用可能でなければ、"Bluetooth Advanced Setting" の "**Local Services**" フォルダを参照してください。 "**Add Serial Services**" をクリックして、さらに Bluetooth COM ポートを追加 してください。
- ■無線範囲内のスキャナの電源を入れ、スキャナのステータス表示が赤色と緑 色に交互に点滅(「アンインストール」状態)していることを確認してください。ス キャナがアンインストール状態でない場合、最初に "Uninstall" コマンドをス キャンしてください。その後 "SPP Master Mode" コマンドをスキャンすると、 スキャナのステータス表示が赤色に点滅します。

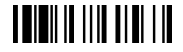

**Uninstall**

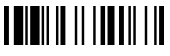

**SPP Master Mode**

- **ステップ ■で準備した 12 文字の MAC アドレスバーコードをスキャンしてくだ** さい。あるいは、オプションコードを 12 個スキャンし、"FIN" コマンドをスキャン して入力を確定させてください。スキャナは短いクリック音を継続的に発し、無 線接続プロセスを行っている間、スキャナのリンク表示は青色に素早く点滅し ます。もし、セキュリティ接続のためにパスキー(PIN コード)を要求された場合、 "**00000000**"(デフォルト設定)と入力してください。
- 接続が確立されたことを示すために、スキャナは高音のビープ音を4回鳴らし ます。同時に、スキャナが無線接続状態にあることを示すために、スキャナの リンク表示が 2.5 秒に 1 回青色に点滅するようになります。

スキャナが 30 秒以内にホスト機器と接続できなかった場合、リンク表示が 2 秒につき 3 回青色に点滅しますのでご注意ください。しかし、スキャナはスリー プする前に、さらに 30 秒間ホスト機器を探し続けます。その間に、スキャナを 「アンインストール」状態に戻すために、"Uninstall" コマンドをスキャンする事 ができます。すでにスキャナがスリープしている場合、インストールを続行する にはトリガスイッチを押してスキャナのスリープ状態を解除してください。

ê) 上記の手順は一般的な Windows 環境におけるものです。接続手順はリモートホ スト機器、オペレーティングシステム、Bluetooth ドライバによって異なるおそれが あります。接続手順の中で何か問題が発生した場合、必要なサポートを得るため に技術者に相談してください。より詳細な情報は CINO のウェブサイトを参照して ください。

#### **SPP** スレーブ接続の確立

- バッテリーがフル充電されていることを確認してください。また、スキャナを接 続するリモートホスト機器の仮想 COM ポートが使用可能であることを確認し てください。もし使用可能でなければ、"Bluetooth Advanced Setting" にある "**Client Applications**" フォルダを参照してください。"**Add COM Port**" をク リックして、さらに Bluetooth COM ポートを追加してください。
- ■無線範囲内のスキャナの電源を入れ、スキャナのステータス表示が赤色と緑 色に交互に点滅(「アンインストール」状態)していることを確認してください。ス キャナがアンインストール状態でない場合、最初に "Uninstall" コマンドをス キャンしてください。その後 "SPP Slave Mode" コマンドをスキャンすると、検 出プロセスの間、スキャナのリンク表示が 2 秒に 3 回青色に点滅します。

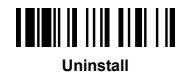

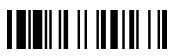

**SPP Slave Mode**

- **リモートホスト機器の利用可能な Bluetooth 機器リストをすべて検索するため** には、 "Bluetooth Discovery procedure" を実行してください。スキャナが正 常に検出された場合は、リストの中に "F(L/A)xxxBT-xxxx" が表示されま す。
- 検出された Bluetooth 機器リストから "F(L/A)xxxBT-xxxx" をダブルクリックし てください。もし、セキュリティ接続のためにパスキー(PIN コード)を要求された 場合、"**00000000**"(デフォルト設定)と入力してください。"Serial Port on F(L/A)xxxBT-xxxx" を確認し、スキャナとリモートホスト機器の間の接続を確 立するためにこれをダブルクリックしてください。
- 接続が確立されたことを示すために、スキャナは高音のビープ音を4回鳴らし ます。同時に、スキャナが無線接続状態にあることを示すために、スキャナの リンク表示が 2.5 秒に 1 回青色に点滅するようになります。

スキャナが"**SPP Slave Mode**"コマンドをスキャンした後、1 分以内にホスト 機器に接続されなかった場合、スキャナは自動的にスリープ状態になります のでご注意ください。接続を続けるには、トリガスイッチを押してスリープ状態 を解除してください。

上記の手順は一般的な Windows 環境におけるものです。接続手順はリモートホ B) スト機器、オペレーティングシステム、Bluetooth ドライバによって異なるおそれが あります。接続手順の中で何か問題が発生した場合、必要なサポートを得るため に技術者に相談してください。より詳細な情報は CINO のウェブサイトを参照して ください。

## 範囲外スキャニング

スキャナとリモートホスト機器の間で無線接続が確立されている場合には、スキャ ンされたデータは読取後、すぐに送信されます。また、無線接続が切断されている 場合には、バーコードをスキャン出来ないようにあらかじめ設定されています。

範囲外スキャニング機能を有効にした場合は、スキャナが無線範囲外でもバーコ ードデータをスキャンし続ける事ができます。無線通信が再接続されるまで、スキ ャンされたデータはすべてメモリーバッファに格納されます。

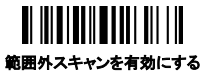

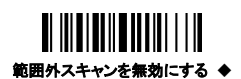

スキャナが無線範囲外の場合、無線接続が切断されたことを示す低音のビープ 音が 4 回鳴り、スキャナのリンク表示が、2 秒につき 3 回青色に点滅します。スキ ャナが無線範囲内に戻ると、無線が再接続されたことを示すため、高音のビープ 音が 4 回鳴り、リンク表示は 2.5 秒に 1 回青色に点滅します。同時に、全ての格納 されたスキャンデータは、再接続の後すぐに自動的に送信されます。

## プレゼンテーション スキャニング

プレゼンテーション スキャニングは、利用者の利便性を向上させるためのハンズ フリー機能です。もし、プレゼンテーションモードへの自動切り替え機能を有効に すると、スキャナをスマートスタンドまたはクレードルに置いた場合に、自動的にプ レゼンテーションモードに切り替わるようになります。

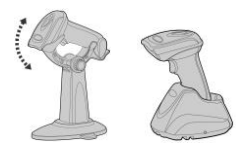

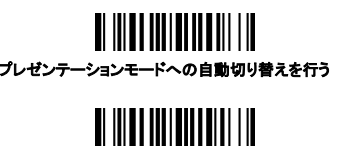

自動切り替えを行わない

Note:スキャナをスマートスタンドまたはクレードルから離した場合、スキャナはトリ ガ モードに自動的に戻ります。常にプレゼンテーションモードになるように 設定する場合には "動作モード クイック設定"(p.16)を参照してください。

## スリープモードと電源 **OFF**

スキャナは使用されないまま一定時間経過すると"スリープモード"に入り、さらに そのまま一定時間経過すると自動的に電源が切れるように設定されています。

スキャナを手動ですぐに"スリープモード"、"電源 OFF"の状態にしたい場 合、"Sleep Mode"、"Power Off"のコマンドをそれぞれスキャンしてください。状 態を解除してスキャナを再び使用するにはトリガスイッチを押してください。

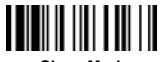

**Sleep Mode**

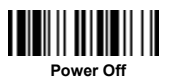

※一部のスキャナは"**Power Off**"のコマンドに対応していません。

## バッチ スキャニング **(**棚卸し モード**)**

バッチ スキャニング機能により、スキャナは最大 **100,000** 個の JAN-13 バーコー ドデータを格納することができるメモリ容量を提供します。それは、棚卸しアプリケ ーションにとって、理想的なコスト削減のソリューションです。

一度、"バッチスキャニングを開始する" コマンドをスキャンしてこの機能を有効に すると、すべてのスキャンされたバーコードデータはメモリに格納されて、スキャナ のステータス表示は、バッチ スキャニングの間一定の間隔で緑色に点滅します。 メモリがフルになるまで、バーコードデータをスキャンし、格納することができます。 メモリがフルの場合は、長いビープ音を 2 回鳴らし、ステータス表示を赤色に 2 回 点滅させて、メモリがフルであることを示します。バッチ スキャニングを終了させる には、"バッチスキャニングを終了する" コマンドをスキャンしてください。

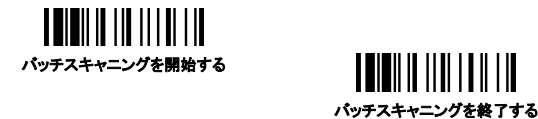

#### 数量機能を使用する

バッチスキャニングモードでは、数量機能をサポートしています。数量機能を使用 した場合には、数量情報とスキャンされたバーコードのデータが一緒にメモリーに 格納されます。以下の数量コマンドをバーコードをスキャンしたすぐ後に読み取る ことで 1 から 9999 までの数量情報を入力することができます。

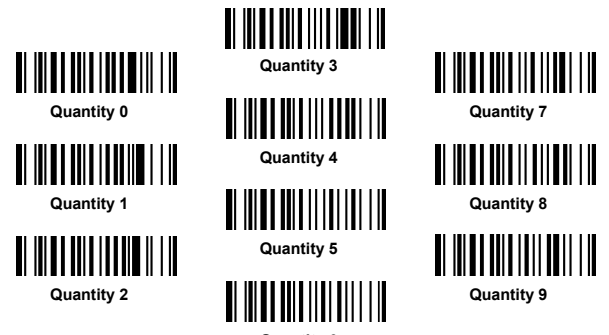

**Quantity 6**

Note:例えば数量情報で"125"と入力したい場合には、バーコードデータをスキャ ンした後に続けて、"Quantity 1""Quantity 2""Quatity 5"とスキャンします。5 桁以上の数字を入力しようとした場合、エラー音を発して数量情報はバーコ ードデータもろとも破棄され、出力されません。

格納されたバーコードデータと数量情報を出力するには、3 つの方法があります。 デフォルト設定では数量情報の回数スキャンされたデータが連続で出力されます。 また、スキャンされたデータと数量情報を 2 つのフィールドで、間にデリミタ(デフォ ルト設定では",")を挟む形で出力することができます。様々なアプリケーションに 対応するために、デリミタと出力する順序は変更することが可能です。

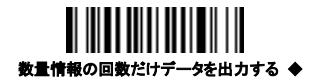

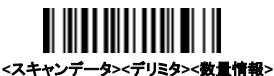

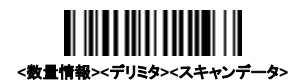

#### 格納データの送信方法

スキャナに格納されたデータを送信するには、"格納データを送信する" コマンドを スキャンします。送信中、スキャナは短いクリック音を鳴らし、リンク表示が青色に 点滅します。データ送信が終了すると、短いビープ音を 2 回鳴らします。

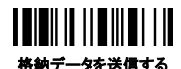

スキャナをクレードルに置くことにより、格納データを送信するようにスキャナを設 定することもできます。送信するタイミングを変更するには以下のコマンドをスキャ ンしてください。

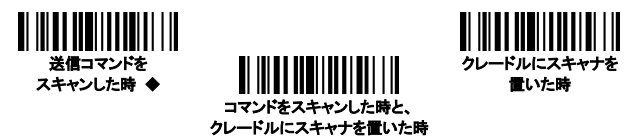

スキャナは、"格納データを全て消去する" コマンドをスキャンするまで、すべての 格納データを保持するように、あらかじめ設定されています。その他に"格納デー タを送信後、自動的にデータを消去する" ように設定を変更することもできます。

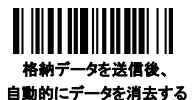

送信後も格納データを保持する ◆

### スキャンしたデータを消去する方法

間違ったバーコードをスキャンした場合、"最後にスキャンしたデータを消去する" コマンドは間違いを直すのに役立ちます。"最後にスキャンしたデータを消去する" コマンドをスキャンすると、最後にスキャンされたデータが削除されます。また、 格納データを全て消去する"コマンドをスキャンすると全てのデータが消去されま す。

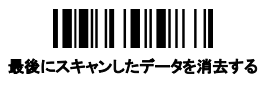

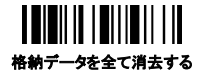

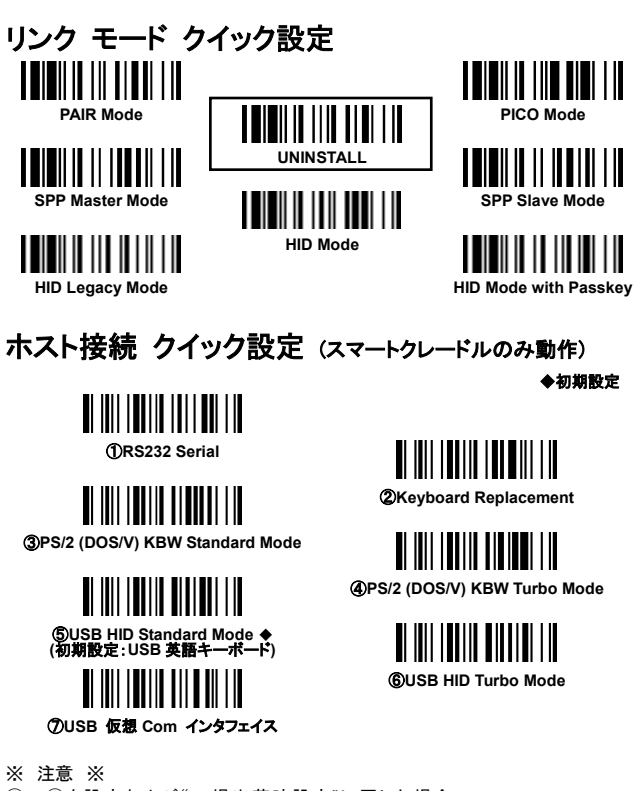

②~⑥を設定および"工場出荷時設定"に戻した場合 (p.16)、初期設定の英語キーボード("USA")に戻ります。 日本語キーボードに設定する場合には、インタフェイス 設定後、右のバーコードを読み取ってください。 **Japan (**日本語**)**

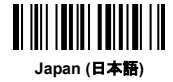

⑦USB 仮想 COM で利用される場合には専用のドライバが必要となります。 下記 URL よりダウンロード下さい。 <http://www.cino.com.tw/resources/download.html>

Software:USB VCOM Driver 32 Bit (WinXP/Vista/Win7/Win8 supported)

USB VCOM Driver 64 Bit (WinXP/Vista/Win7/Win8 supported) \*最新バージョン、ファイル名は随時変更される可能性があります。 詳しくは、弊社までお問合せ下さい。

キーボード インタフェイス クイック設定

◆初期設定

#### **-** サフィックス設定 **-**

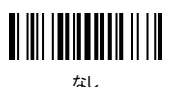

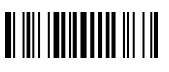

**TAB** 

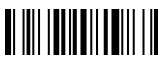

ENTER

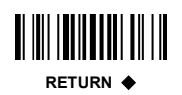

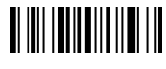

SPACE

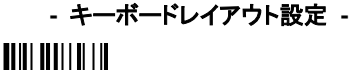

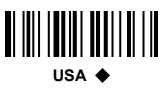

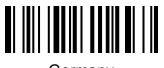

Germany

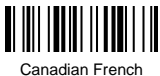

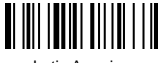

Latin America

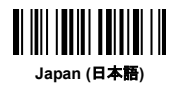

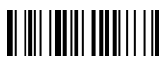

France

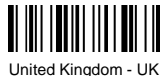

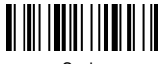

Spain

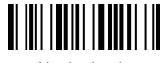

**Nertherlands** 

## シリアル インタフェイス クイック設定

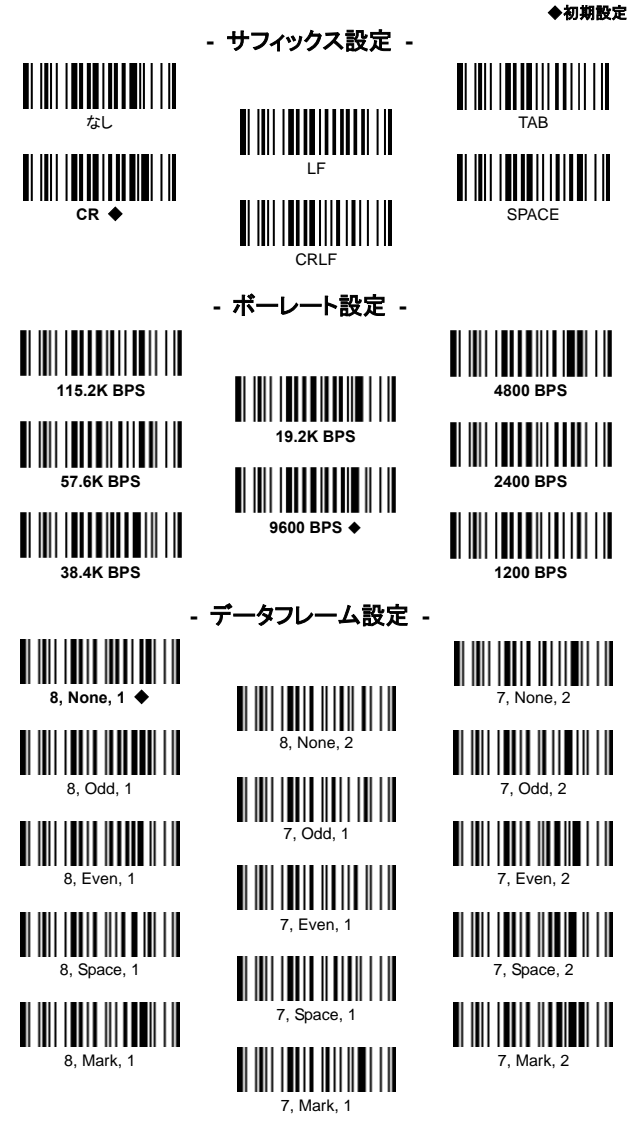

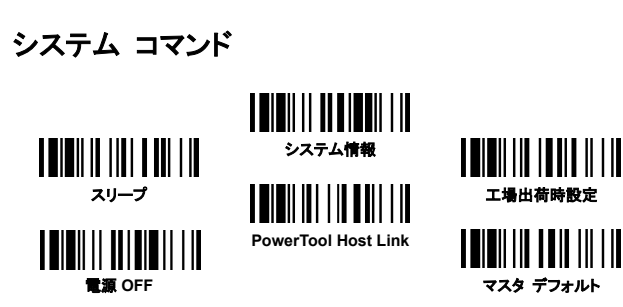

### ページング機能

ページング機能を利用するとペアリングされたスキャナ、あるいはスマートクレード ルを判別することができます。スキャナからペアリングされたクレードルを探す場 合にはスキャナで下記の"ページング"コマンドを読み取ります。クレードルからペ アリングされたスキャナを探す場合には、クレードルのページング/リセットボタンを 短く押します。すると、対象のスマートクレードルあるいはスキャナからページビー プ音が鳴ります。

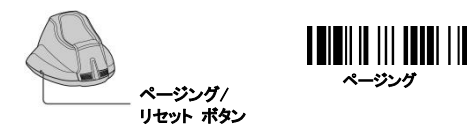

#### クローン機1

PICO モードで複数のスキャナを1つのクレードルに接続している時、1 つのスキャ ナから残りのスキャナにインタフェイス関連の設定をコピーすることができます。ク ローン機能を利用するには、インタフェイス関連の設定が完了したスキャナで"クロ ーン設定保存"コマンドを読み取った後に、設定をコピーする先のスキャナで"クロ ーン"コマンドを読み取ります。

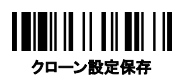

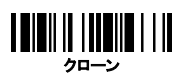

## 動作モード クイック設定

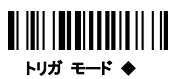

◆初期設定

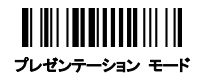

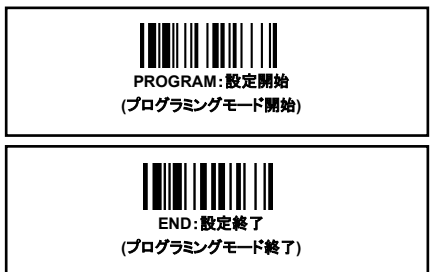

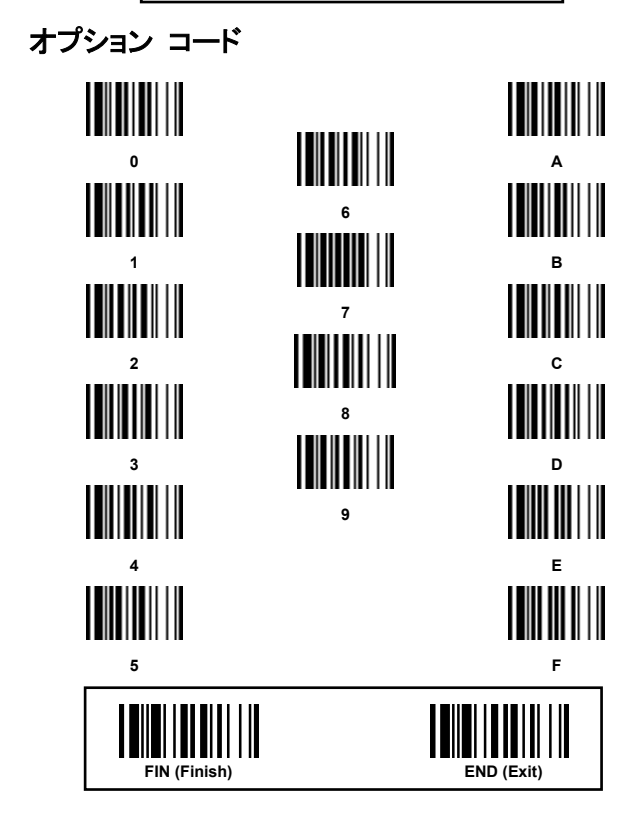

## キーボード インタフェイス 設定

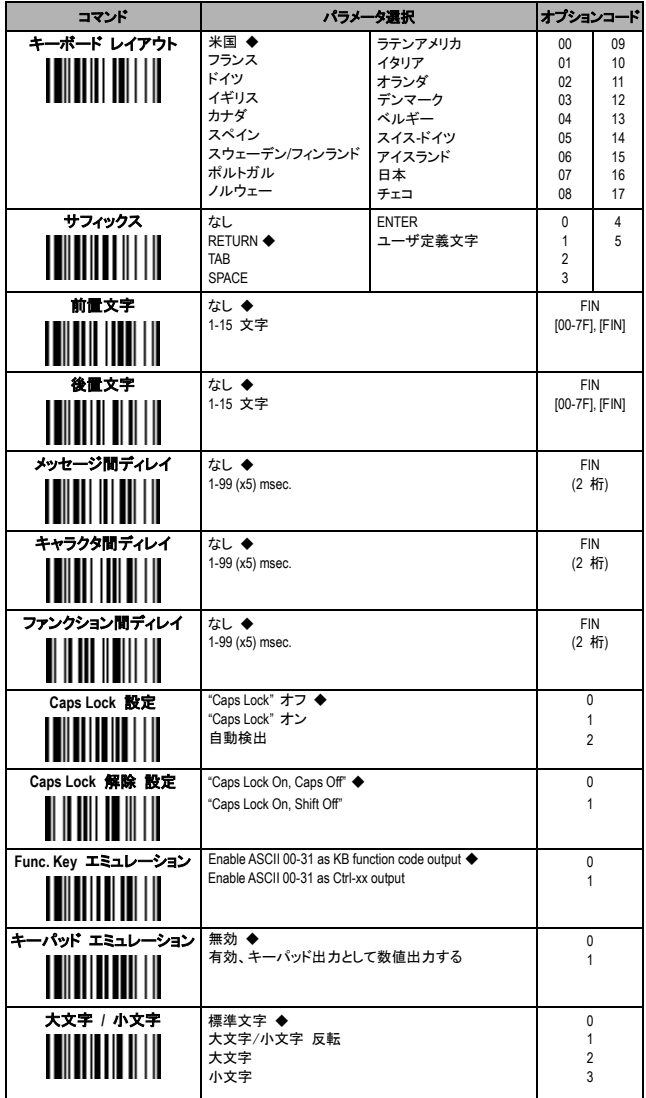

## シリアル インタフェイス 設定

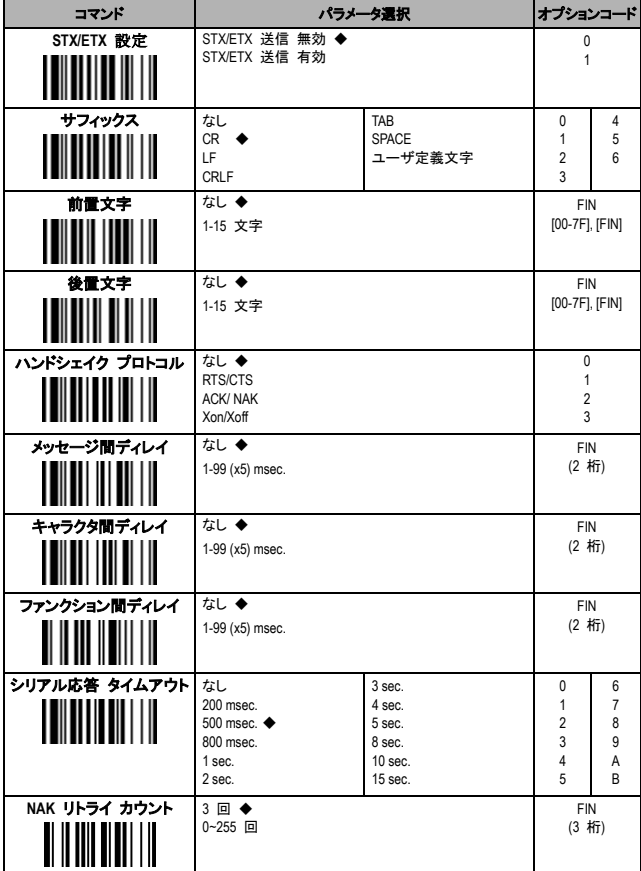

#### メッセージ文字列の内容

#### キーボード インタフェイスの出力(**PS / 2**、**DOS / V**、**USB HID**)

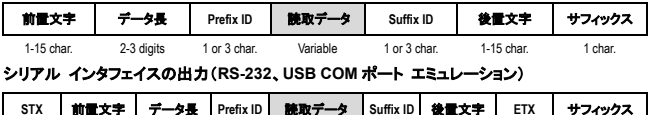

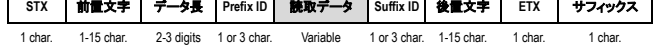

## 動作および出力コントロール

◆工場出荷時のデフォルト設定

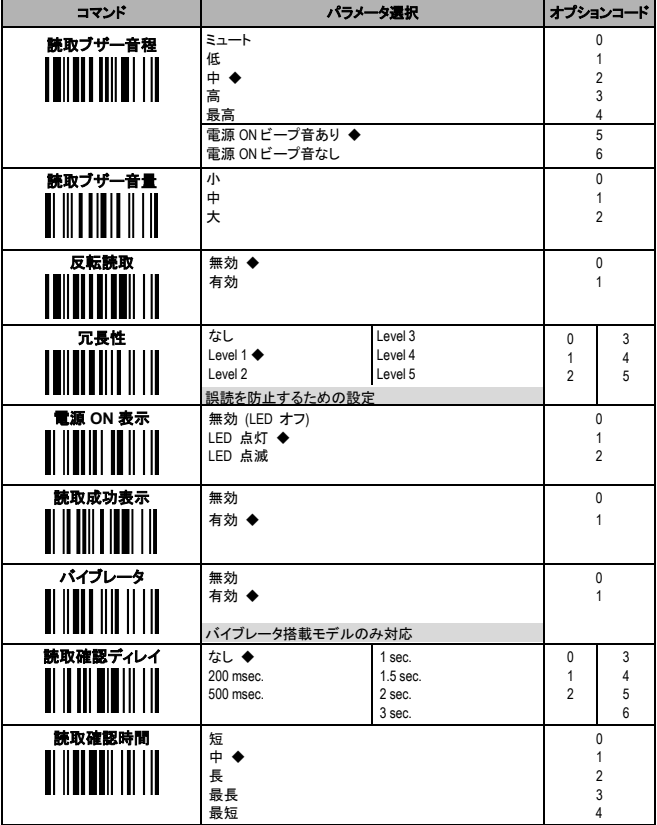

### Bluetooth 関連設定

◆工場出荷時のデフォルト設定

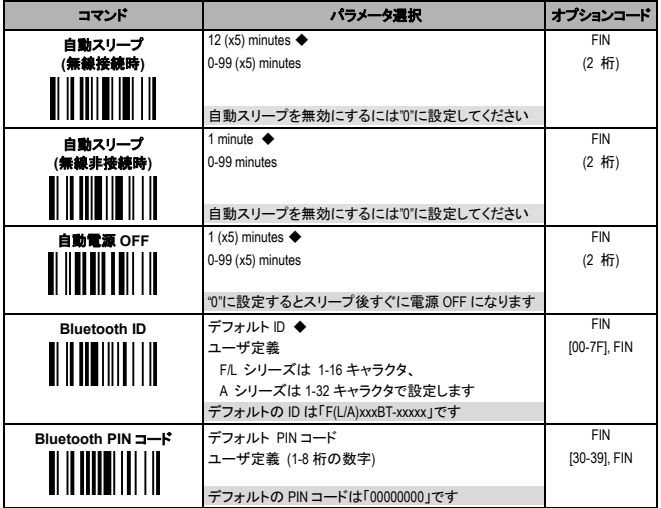

### プレゼンテーションモード関連設定

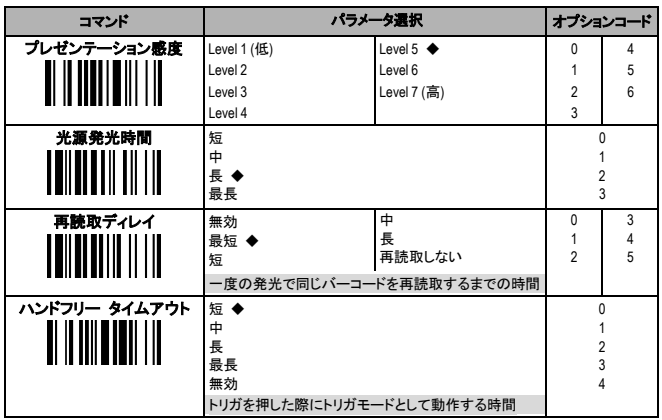

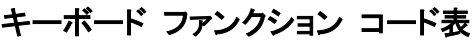

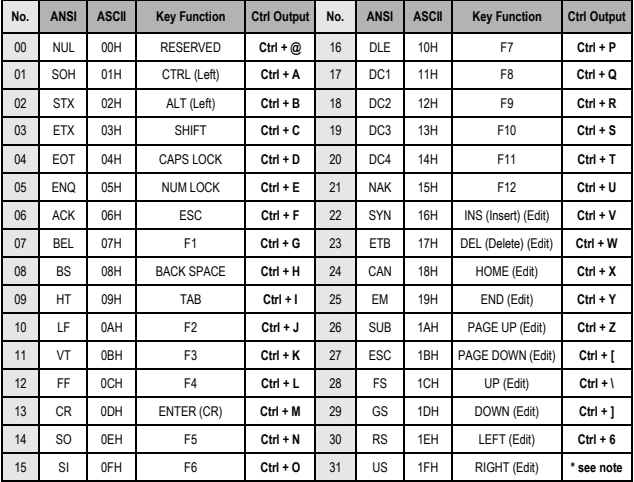

 **Ctrl Output** 欄の最後の文字(**No.31**)は、国によって異なります。

## HEX/ASCII リファレンス表

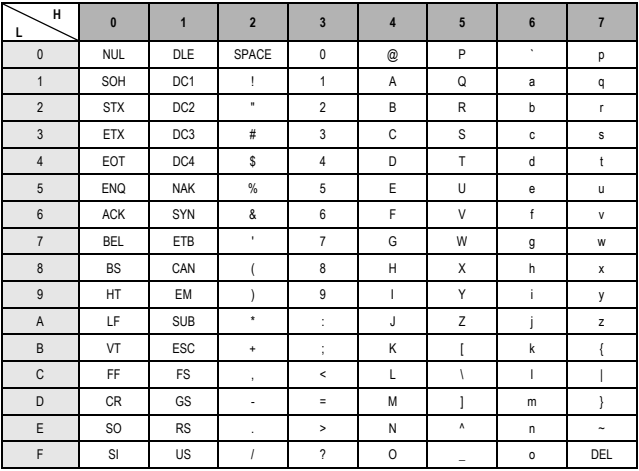

 **Example: ASCII "A"**→ **HEX "41" ; ASCII "a"**→ **"61"**

■ : High Byte of HEX Value ■ : Low Byte of HEX Value

## **LED** とビープ音の表示について スキャナ

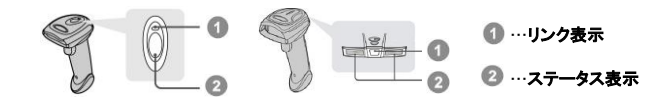

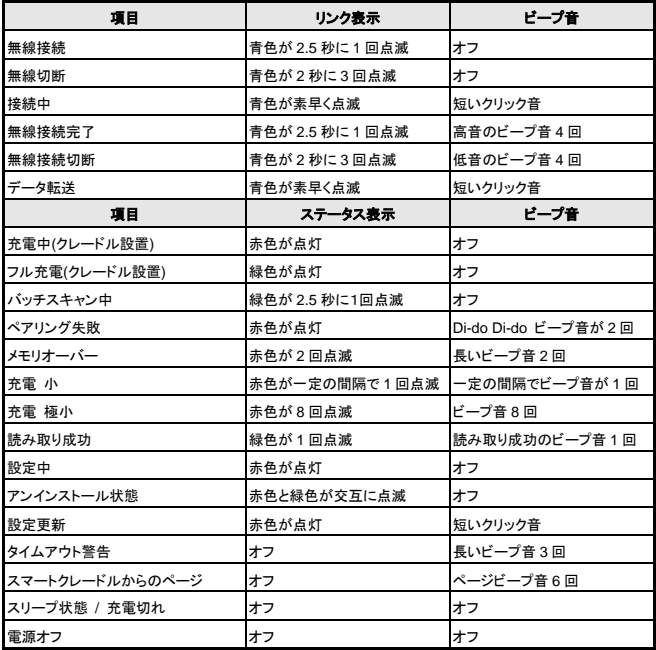

#### バッテリー残量の表示

スキャナのバッテリー残量を調べるには以下のコマンドをスキャンしてください。 スキャナは、LED の表示でバッテリーがどれだけ残っているか表します。

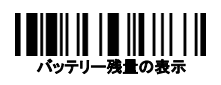

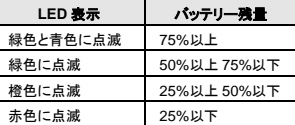

クレードル

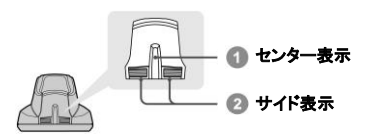

#### **HB211x** スマートクレードル

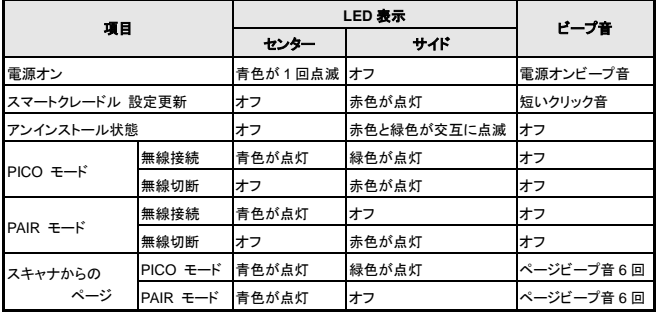

#### **HB2100** 充電クレードル

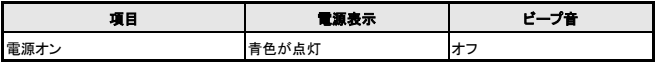

#### クレードルのリセットについて

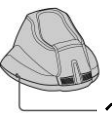

何らかの原因により接続設定および各種設定がうまくいかず、 クレードルをリセットする必要がある場合、クレードルのリセット ボタンを 5 秒以上押してください。高音のビープ音が 4 回鳴り、 クレードルはリセットされます。

ページング/リセット ボタン

## バーコード プログラミング メニュー

FuzzyScan をプログラミングするために、システムコマンド、ファミリ コード、そしてオプションコードがあります。

#### システムコマンド

システムコマンドは、プログラミングモードの開始("**PROGRAM**")、 プログラミングモードの終了("**EXIT**")、システム情報の一覧表示 ("**SYSLIST**") 、工場出荷時の構成に戻す("**M\_DEFAULT**")など、 FuzzyScan に即座に操作の実行を指示する最高レベルのバーコード コマンドです。すべてのシステムコマンドは、操作が完了するまでに 数秒かかりますので、ご注音ください。別のバーコードをスキャンする 場合は、完了のビープ音を待つ必要があります。

#### ファミリコード

ファミリコードは、希望するプログラミングファミリを選択するのにスキ ャンされます。FuzzyScan は、特定の要件を満たすために、あらかじ め 100 以上のプログラミングファミリを提供しています。

#### オプションコード

オプションコードは、"**0** ~ **9**"、"**A** ~ **F**"、そして終了("**FIN**")で表される バーコードコマンドのセットです。ほとんどの設定は、選択したプログ ラミングファミリのための必要なパラメータを設定するために、ファミリ コードの選択後に少なくとも1つのオプションコードを選択する必要が あります。

## プログラミングの手順

設定されたパラメータは、FuzzyScan の内部フラッシュメモリ ASIC。 または非揮発性メモリに格納されています。ユニットの電源をオフに した場合でも、フラッシュメモリ ASIC、または非揮発性メモリにパラメ ータが保持されますので、次回の電源投入時に再プログラムする必 要はありません。

FuzzyScan のプログラミング手順は、設定を簡単にするために可能 な限りシンプルに設計されています。ほとんどのプログラミングファミ リは、シングルスキャン選択のプログラミング方法を取ります。しかし、 いくつかのプログラミングファミリは、より複雑かつ柔軟なプログラム 可能なオプションがあり、ユーザはプログラミング手順を完了するた めに、マルチスキャン選択を行う必要があります。各種のプログラミ ングの手順は、以下のページに記載されています。

#### プログラミングメニューの項目について

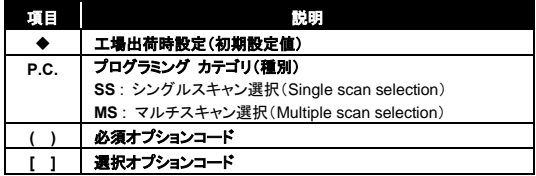

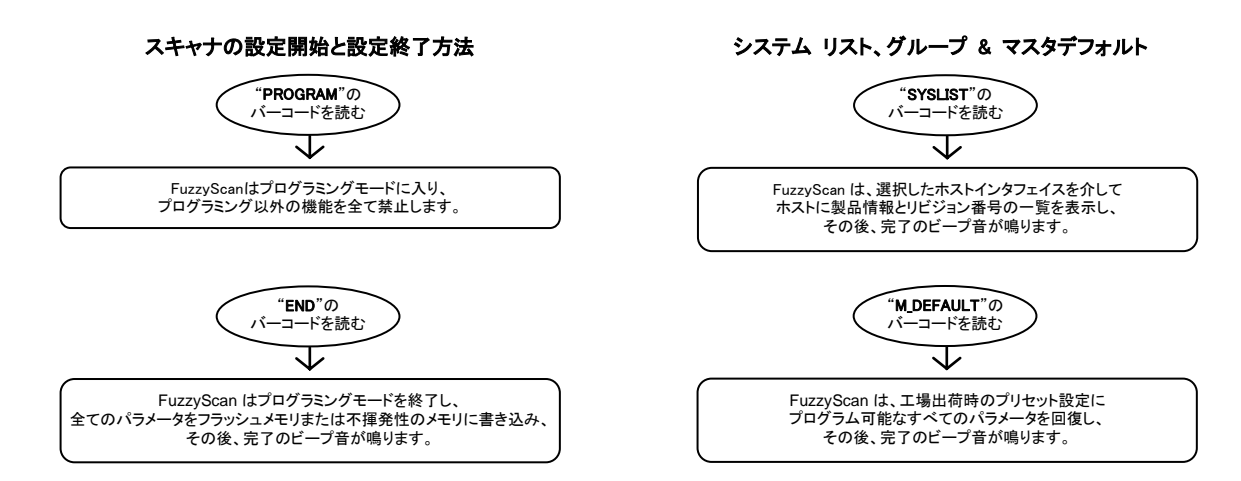

ユーザが"**END**"をスキャンした後、FuzzyScan は内部フラッシュ メモリ ASIC、または非揮発性メモリ内にパラメータを格納するの に 3~4 秒かかりますのでご注意ください。完了のビープ音が鳴る 前に、電源をオフにしないでください。すべての構成パラメータを 破壊する恐れがあります。

スキャナ設定手順 シングルスキャン選択(SS)の場合 マルチスキャン選択(MS)の場合

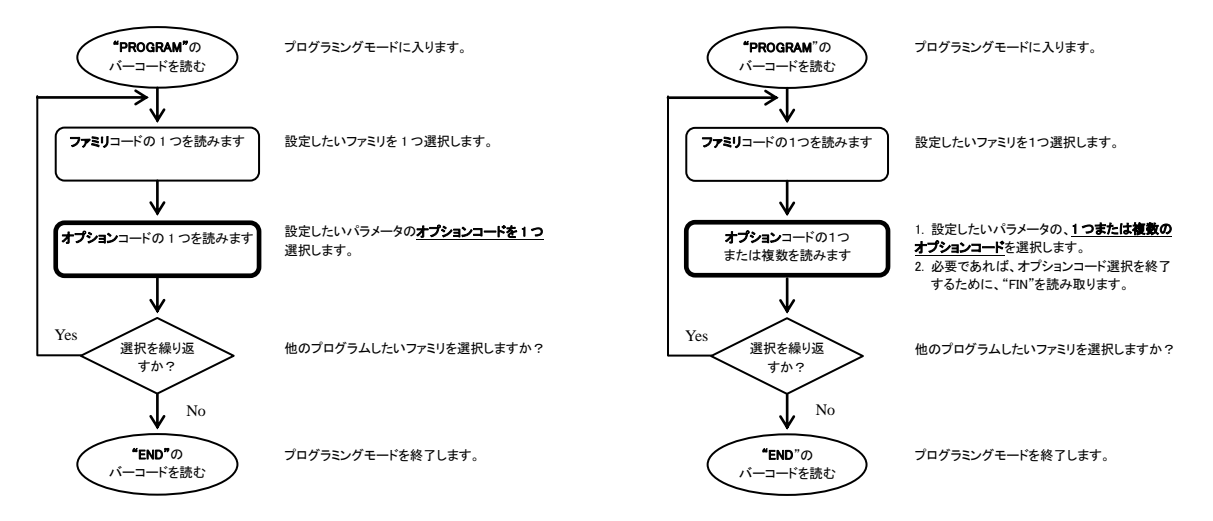

## 設定例

#### シングルスキャン選択(SS)の場合

<Code39 スタート/ストップキャラクタを送信する> ※初期設定は送信しません。

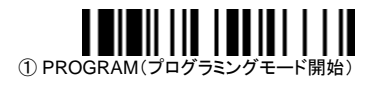

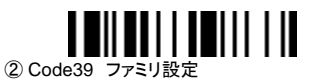

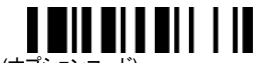

③ 6 (オプションコード)

パラメータ選択よりオプションコードとして"6"に設定しますと、 Code39 のスタート/ストップキャラタを送信する設定となります。

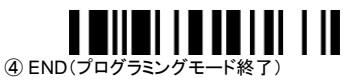

#### マルチスキャン選択(MS)の場合

<Code128 最小読取桁数を設定する> ※初期設定は 1 桁

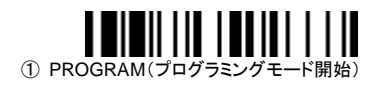

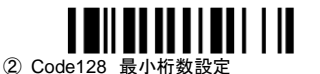

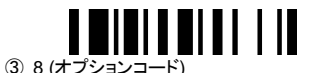

1 から 99 桁まで設定することができます。8 桁に設定します。

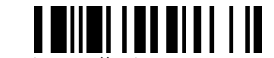

④ FIN(Finish:終了)

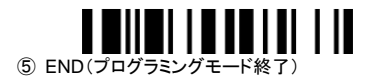

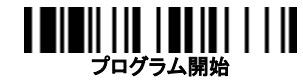

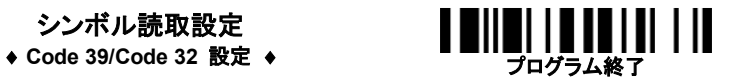

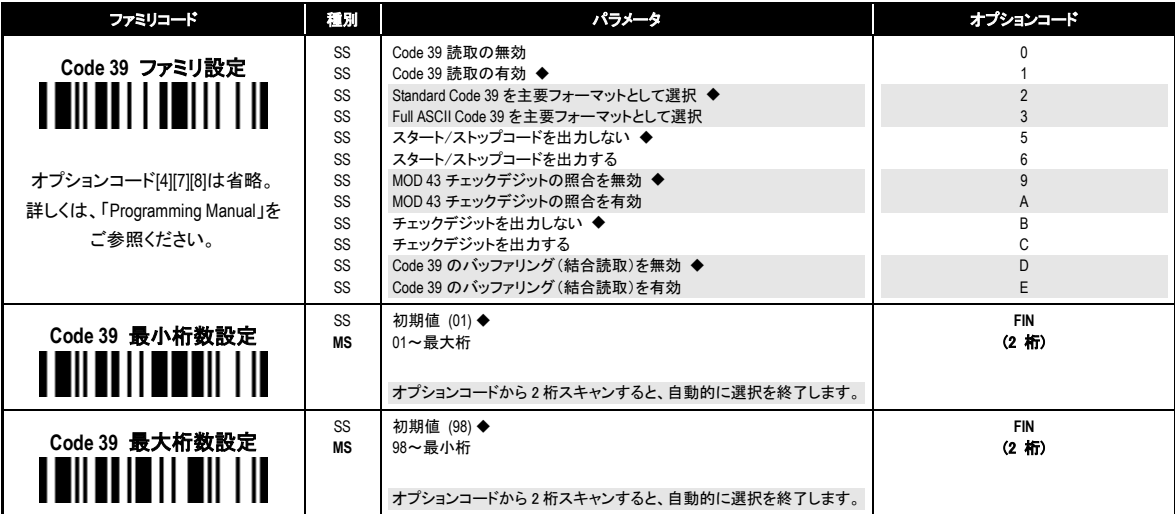

\* 「Trioptic Code 39」と「Code 39 Full ASCII」は、同時に有効にすることはできません。 (「Trioptic Code 39」の設定については「Programming Manual」を参照してください。)

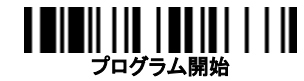

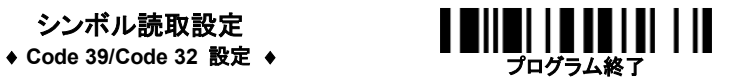

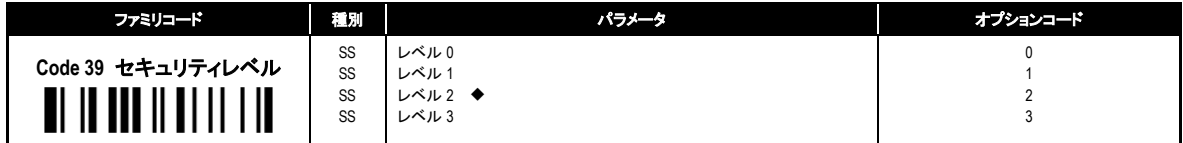

#### ・**Code 39** セキュリティレベル

スキャナは、Code39 バーコードに 4 つのレベルのデコードセキュリティを提供しています。

- レベル 0: レベル 1 において、バーコードの印刷不良や深刻な規格外による誤読が発生している場合、レベル 0 を選択してください。
- レベル 1: レベル 2 において、バーコードの印刷不良や規格外による誤読が発生している場合、レベル 1 を選択してください。
- レベル 2: スキャナが最も速く読取りができるデフォルト設定です。"規格内の"Code 39 バーコードの読取に十分なセキュリティを提供します。
- レベル 3: レベル 2 において、バーコードの印刷不良や規格外によって読取が失敗した場合、レベル 3 を選択してください。これは、最もアグレッシブな設定のため、 誤読を高める可能性があります。

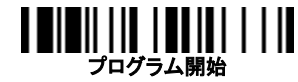

## シンボル読取設定<br>◆ Codabar/NW-7 設定 ◆

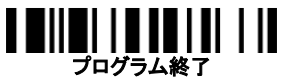

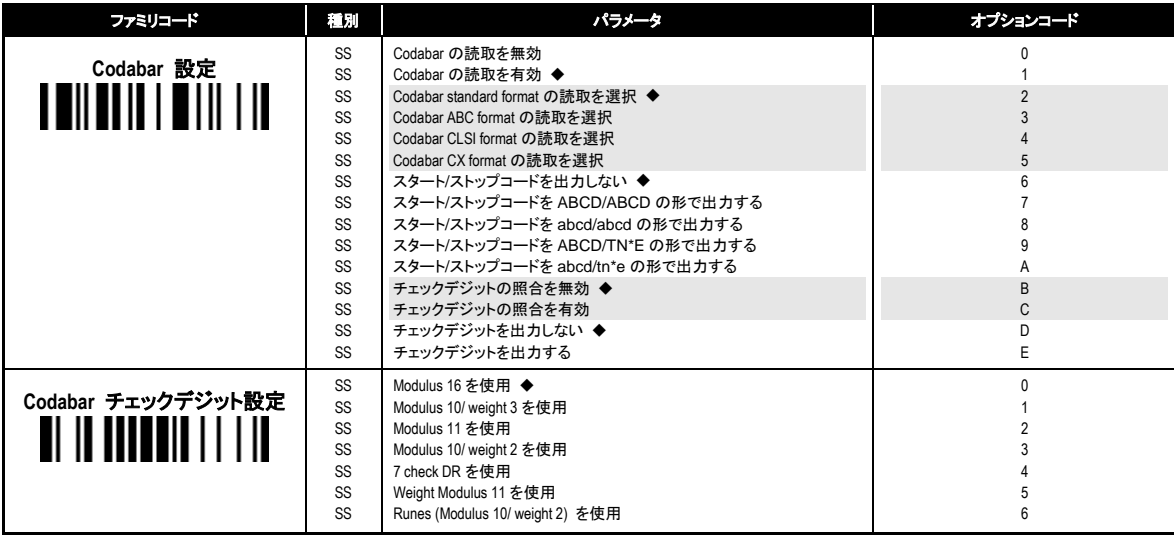

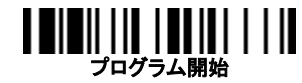

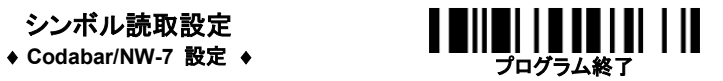

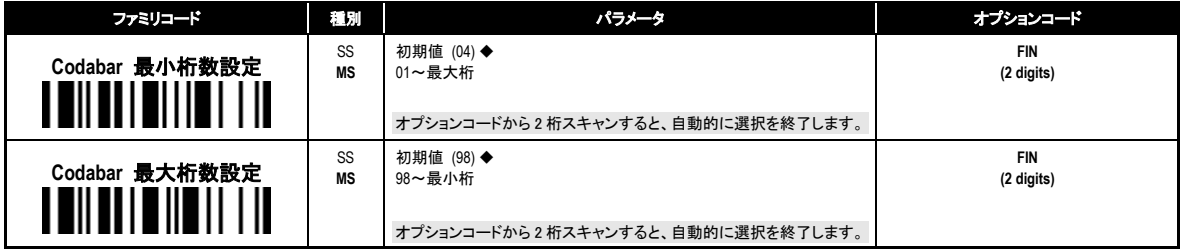

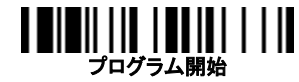

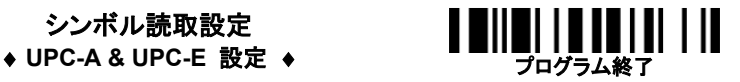

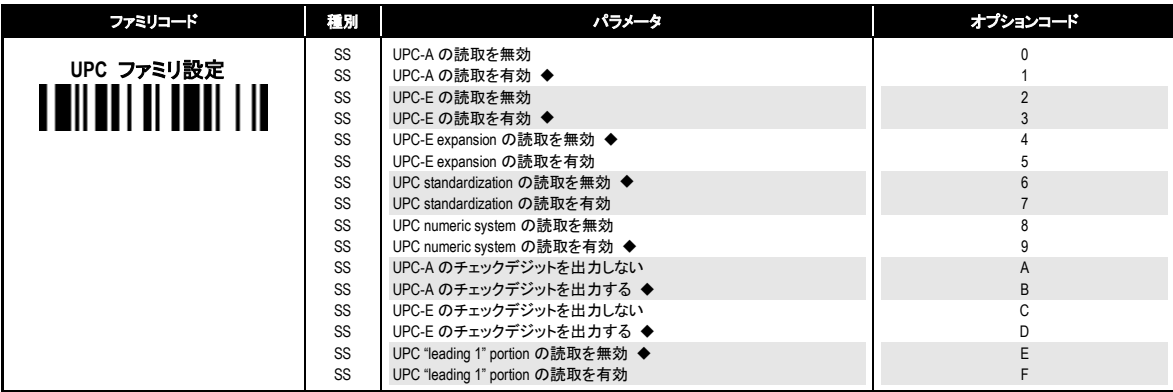

■ UPC-E expansion を有効にすると、UPC-E の読取りデータは、UPC-A フォーマットに変換され、UPC standardization、UPC numeric system、UPC-A check digit transmission のような 関連する設定に影響を与えます。

- UPC-E & EAN-8 Expansion : 8 桁の UPC-E を 12 桁の UPC-A に, 8 桁の EAN-8 を 13 桁の EAN-13 に拡張します。
- **UPC-A Standardization** : 12 桁の UPC-A を 1 つゼロを挿入した 13 桁の EAN-13 に拡張します。

 **UPC Lead 1 Numeric System** : UPC leading with the 1 numeric system の読み取りを行うためには、このオプションを有効にする必要があります。 有効にすると先頭が"1"の場合に UPC として認識し、無効にすると UPC として認しません。

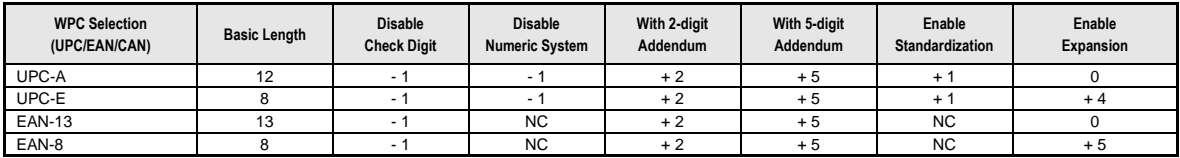

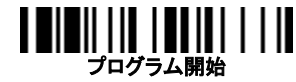

### シンボル読取設定 ◆ UPC-A & UPC-E 設定 ◆ ■ ■Ⅱ■■ Ⅰ ■ ■■■ ■■

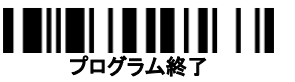

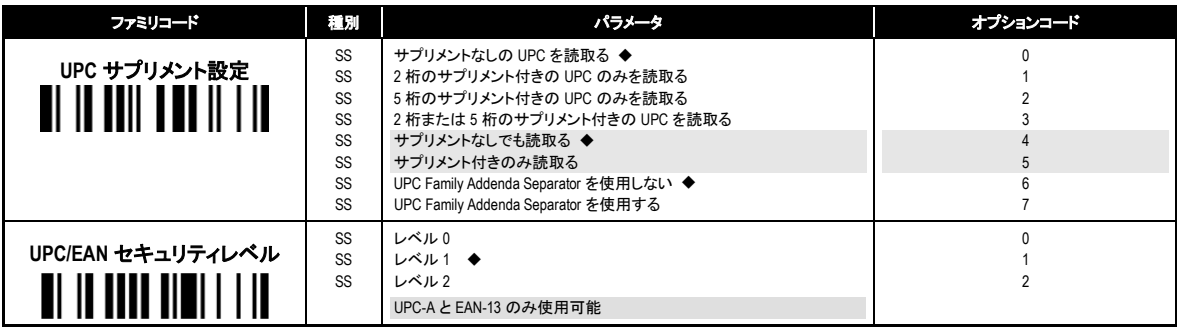

#### ・**UPC/EAN** セキュリティレベル

スキャナは、UPC/EAN バーコードに 3 つのレベルのデコードセキュリティを提供しています。

- レベル 0: レベル 1 において、バーコードの印刷不良や規格外によって、特に 1、2、7 そして 8 文字の時に誤読が発生している場合、レベル 0 を選択してください。
	- このセキュリティレベルの選択は大幅にスキャナのデコード能力を損なうおそれがあります。
- レベル 1: スキャナが最も早く読取りができるデフォルト設定です。"規格内の"UPC/EAN バーコードの読取に十分なセキュリティを提供します。
- レベル2: レベル1において、バーコードの印刷不良や汚れ、損傷による誤読が発生している場合、レベル2を選択してください。これは、最もアグレッシブな設定のため、 誤読を高める可能性があります。

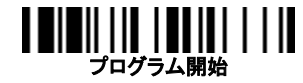

### シンボル読取設定 **UPC-A & UPC-E** 設定 プログラム終了

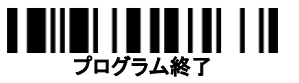

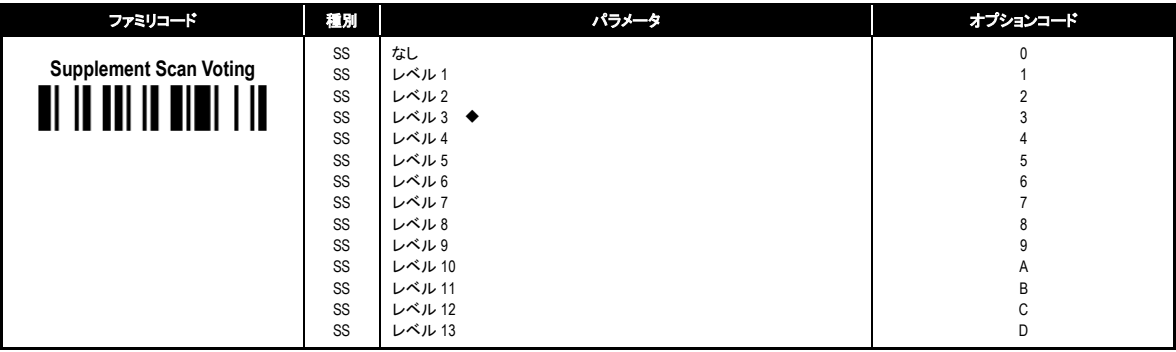

・**Supplement Scan Voting**とは、送信される前に同じ2桁または5桁のサプリメント付き UPC/EANが読み取られた回数です。これは、サプリメント付きとサプリメントなしのUPC/ EAN が混在している場合の読み取りに便利です。この機能は、2 桁のサプリメント付き UPC/EAN、5 桁のサプリメント付き UPC/EAN、2 桁または 5 桁のサプリメント付き UPC/EAN を選択した場合にのみ有効です。デフォルト設定は、レベル3です。より高いレベルを選択すると、印刷不良、低コントラストや損傷のあるバーコードラベルの読取 速度に影響を与える可能性があります。

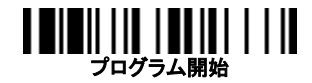

シンボル読取設定 シンボル読取設定<br>◆ EAN 設定, EANサプリメント設定 ◆ **コントリット マ**ログラム終了

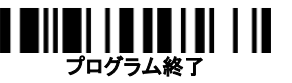

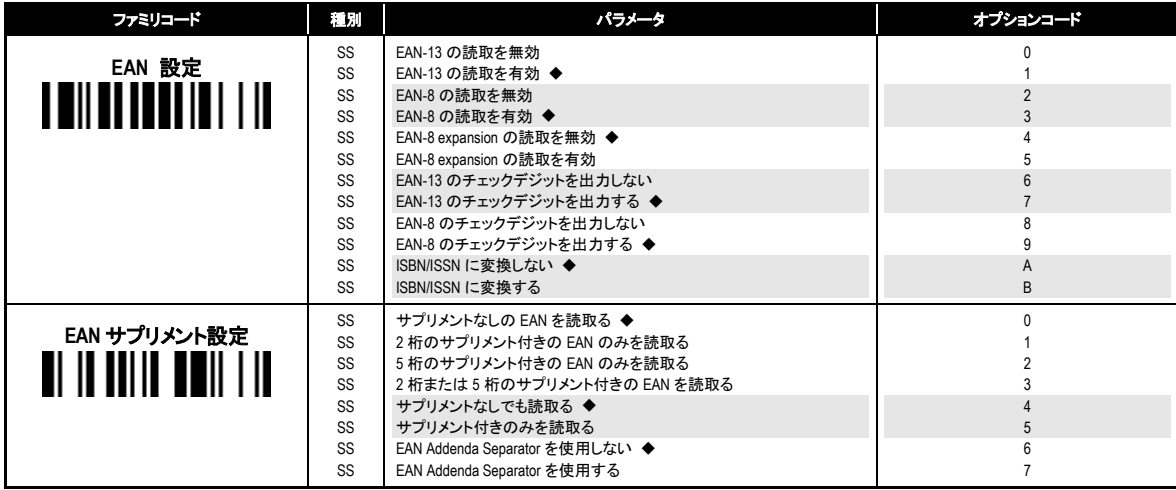

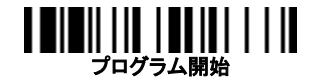

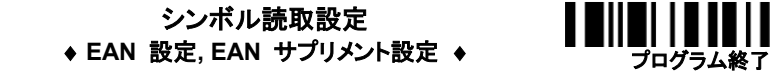

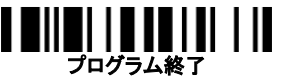

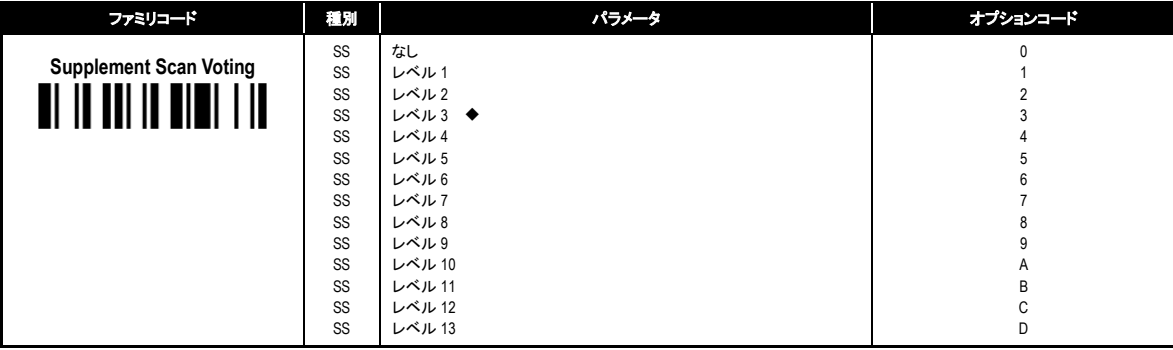

・**Supplement Scan Voting**とは、送信される前に同じ2桁または5桁のサプリメント付き UPC/EANが読み取られた回数です。これは、サプリメント付きとサプリメントなしのUPC/ EAN が混在している場合の読み取りに便利です。この機能は、2 桁のサプリメント付き UPC/EAN、5 桁のサプリメント付き UPC/EAN、2 桁または 5 桁のサプリメント付き UPC/EAN を選択した場合にのみ有効です。デフォルト設定は、レベル3です。より高いレベルを選択すると、印刷不良、低コントラストや損傷のあるバーコードラベルの読取 速度に影響を与える可能性があります。

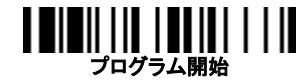

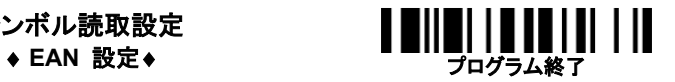

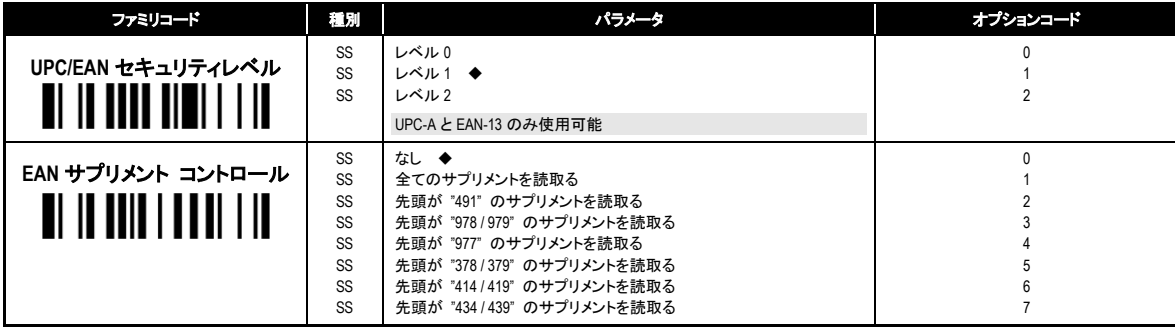

#### ・**UPC/EAN** セキュリティレベル

スキャナは、UPC/EAN バーコードに 3 つのレベルのデコードセキュリティを提供しています。

- レベル 0: レベル 1 において、バーコードの印刷不良や規格外によって、特に 1、2、7、そして 8 文字の時に誤読が発生している場合、レベル 0 を選択してください。このセ キュリティレベルの選択は大幅にスキャナのデコード能力を損なうおそれがあります。
- レベル 1: スキャナが最も速く読取りができるデフォルト設定です。"規格内の"UPC/EAN バーコードの読取に十分なセキュリティを提供します。

レベル2: レベル1において、印刷不良や汚れ、損傷による誤読が発生している場合、レベル2 を選択してください。この設定は誤読の可能性を高めるおそれがあります。

#### ・**EAN** サプリメント コントロール

2 桁、5 桁、2 桁または 5 桁のサプリメント付き EAN を選択し、「先頭が"491"のサプリメントを読取る」を有効にした場合、スキャナは"491"で始まる 2 桁、5 桁、2 桁または 5 桁のサプリメント付き EAN を送信します。サプリメントなしの EAN の場合は、送信されません。

2 桁、5 桁、2 桁または 5 桁のサプリメント付き EAN を選択し、「先頭が"491"以外のサプリメントを読取る」を有効にした場合、スキャナは特定の先頭で始まる 2 桁、5 桁、 2 桁または 5 桁のサプリメント付き EAN を送信します。サプリメントなしの EAN の場合は、送信されます。

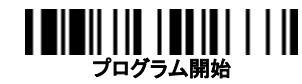

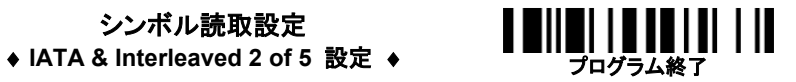

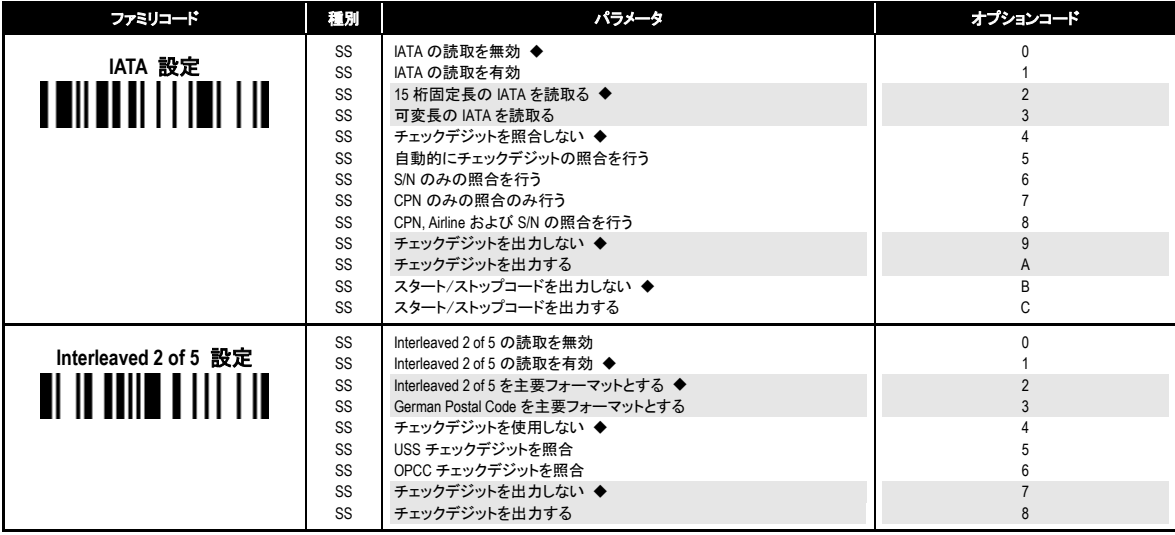

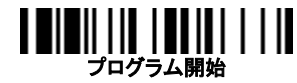

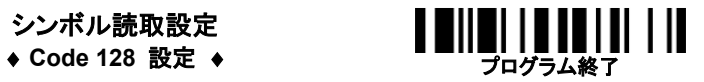

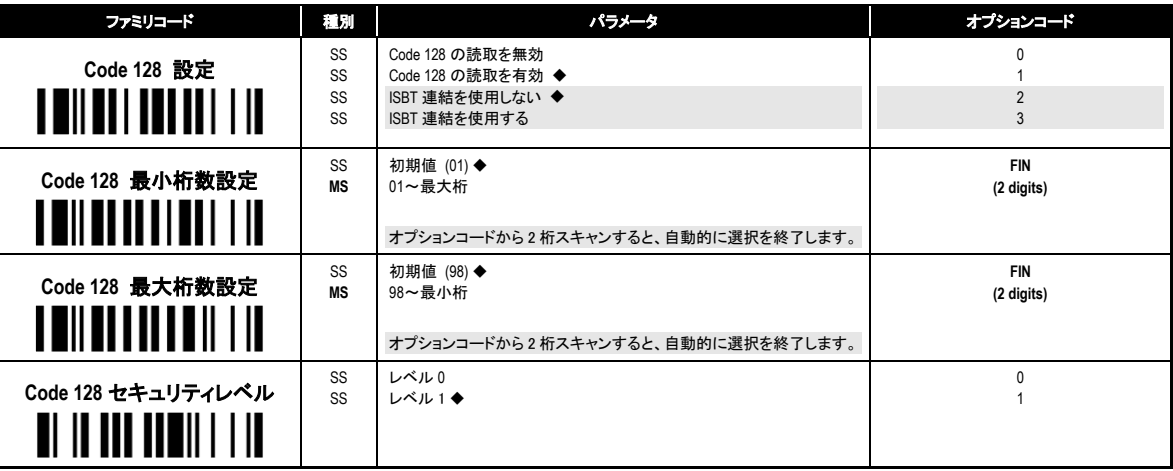

・**Code 128**セキュリティレベル

スキャナは、Code128バーコードに2つのレベルのデコードセキュリティを提供しています。

レベル0: レベル1において、バーコードの印刷不良や規格外による誤読が発生している場合。レベル0を選択してください。

レベル1: スキャナが最も早く読取りができるデフォルト設定です。"規格内の"Code 128バーコードの読取に十分なセキュリティを提供します。

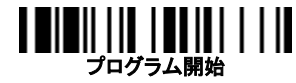

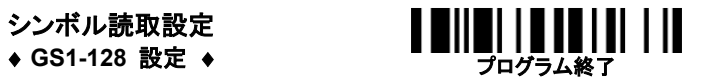

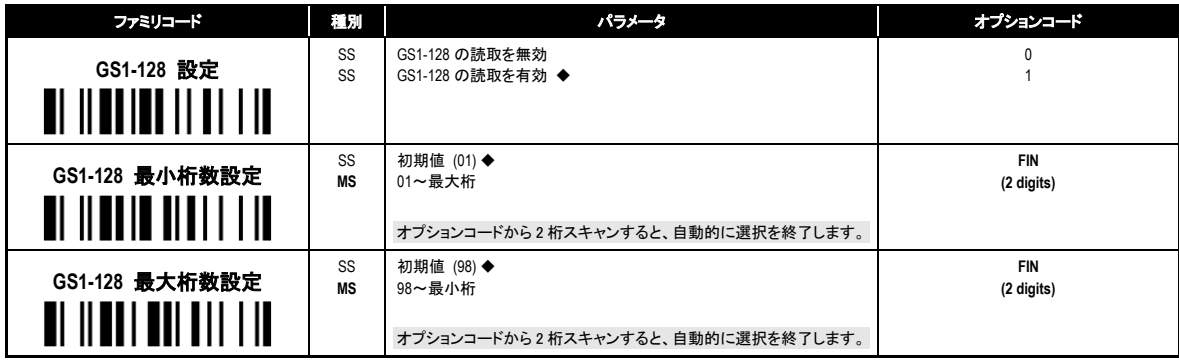

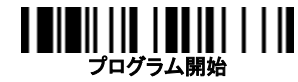

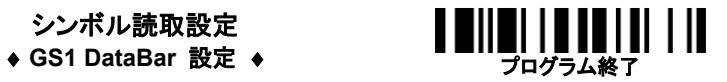

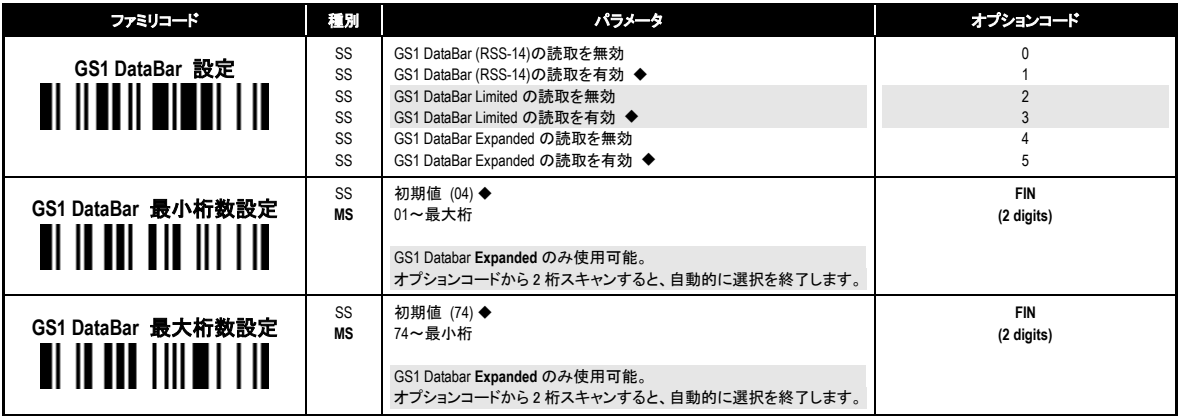

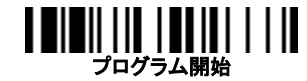

 **Composite Codes, Codablock F PDF417/MicroPDF417** 設定

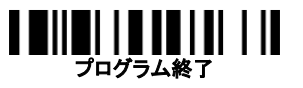

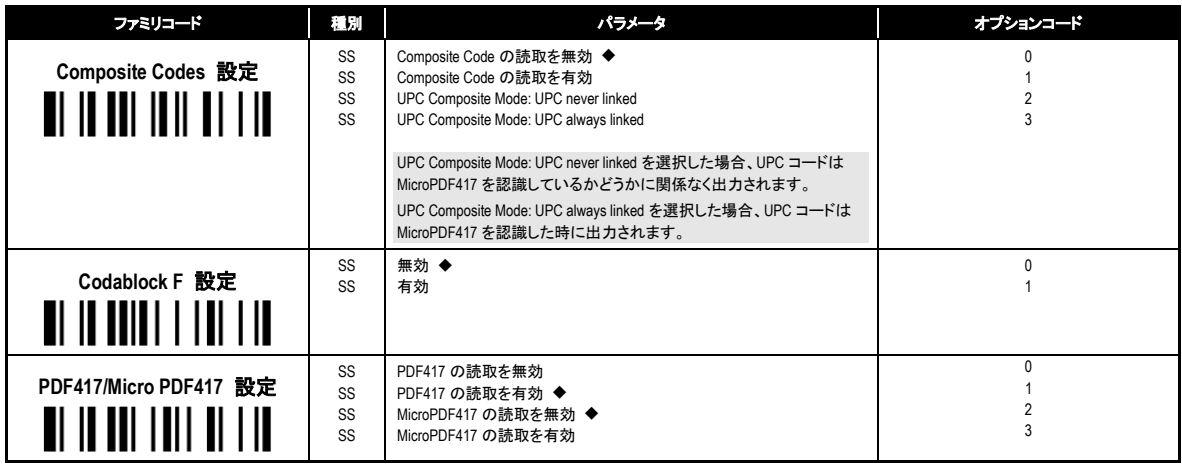

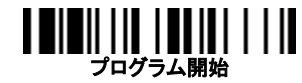

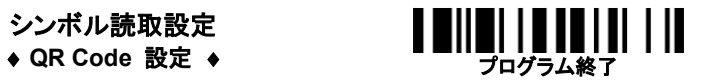

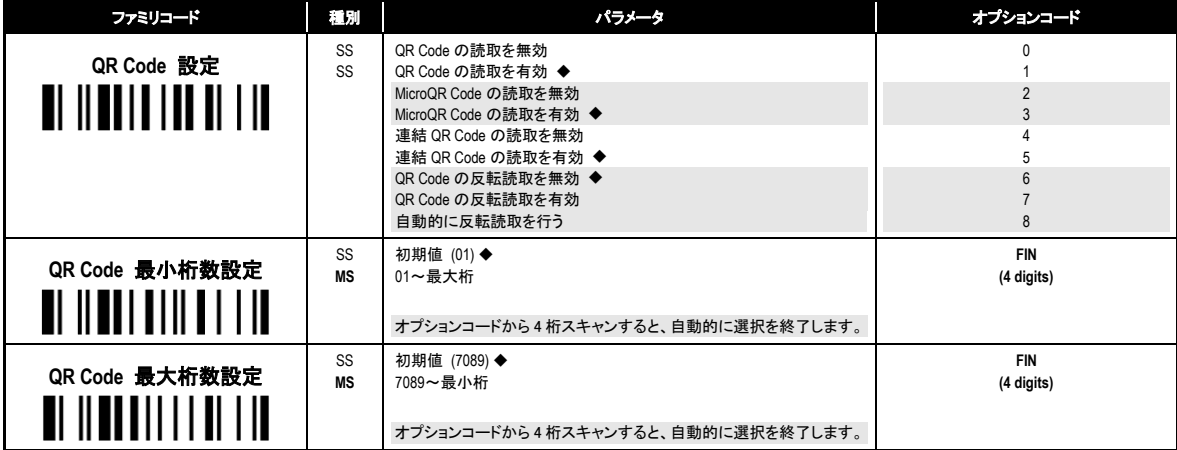

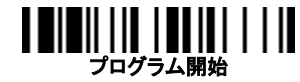

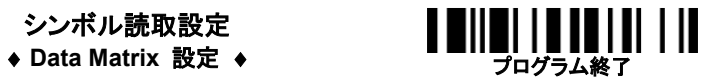

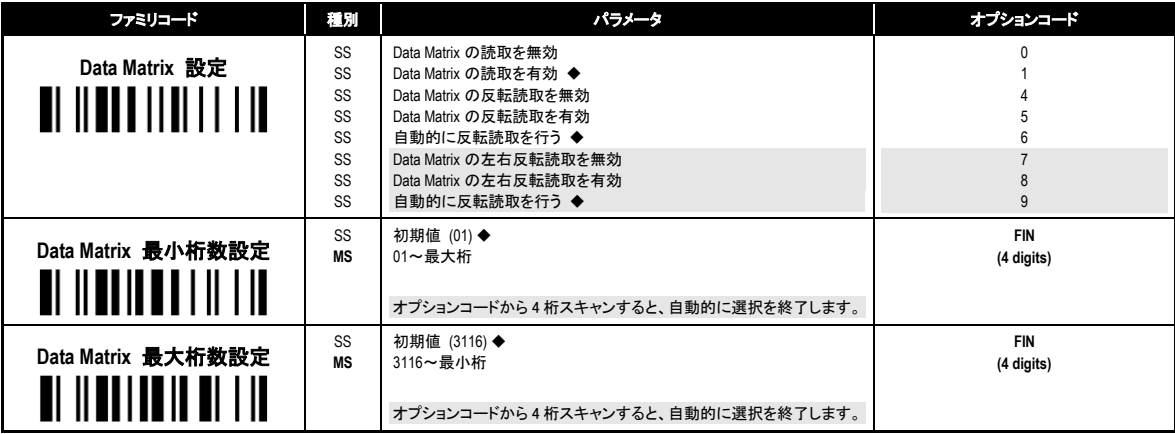

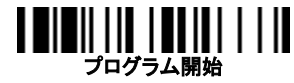

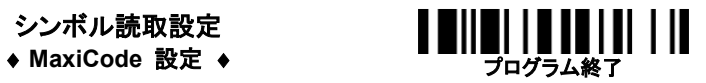

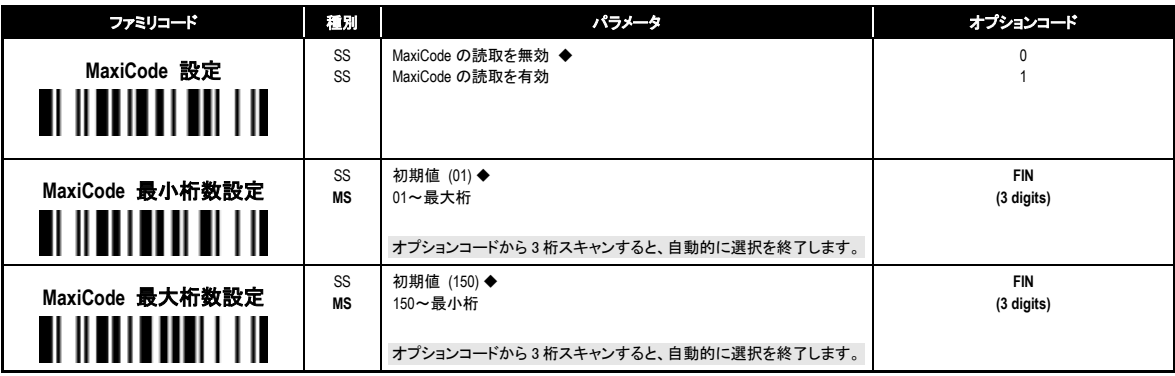

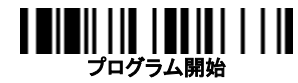

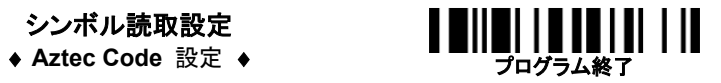

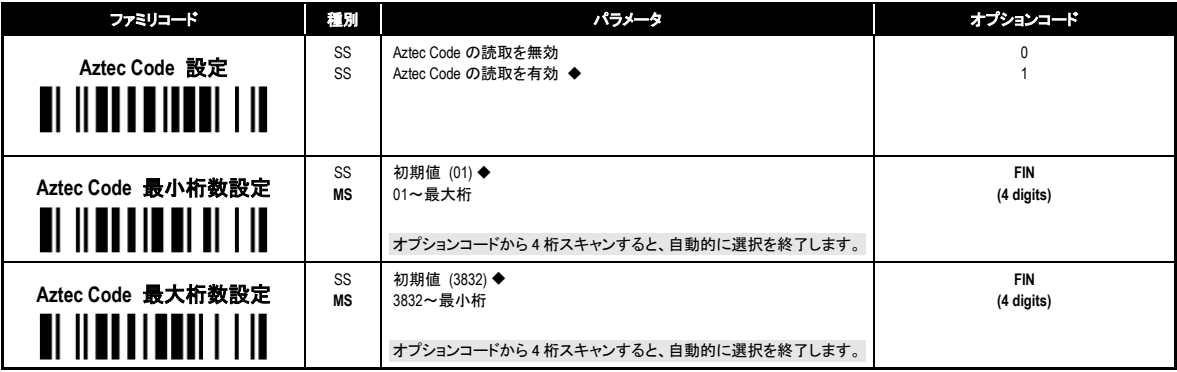

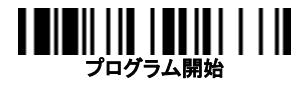

## シンボル読取設定 シンボル読取設定<br>◆ 郵便カスタマーバーコード 設定 ◆ マングラム終了

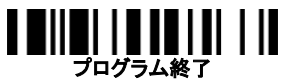

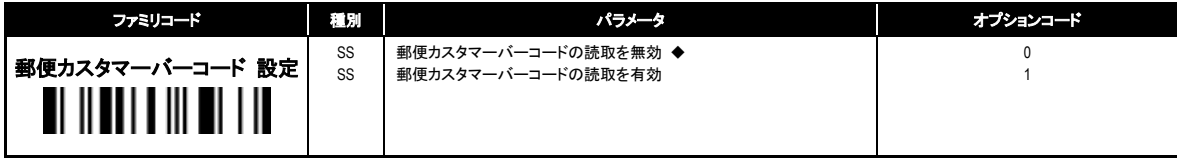

### スキャナとソフトウェアキーボードの並行入力

スキャナをスマートフォン/タブレットに接続している時、スキャナからの入力とソフト ウェアキーボードによる入力を並行して行うことができます。

スキャナとスマートフォン/タブレットを接続したままの状態でソフトウェアキーボード を利用したい場合にはまず、お使いのスマートフォン/タブレットに合わせて、"通常接 続"あるいは"iOS 接続"を設定してください。

その後"キーボード表示の切替"コマンドをスキャンすると、スマートフォン/タブレット の画面上にソフトウェアキーボードが表示されます。ソフトウェアキーボードによる入 力を終了する場合は再び"キーボード表示の切替"コマンドをスキャンします。

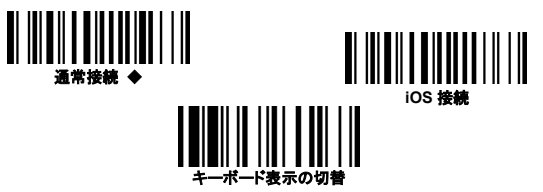

#### 設定のリセット

"工場出荷時設定"コマンドをスキャンすると、スキャナの全ての設定が工場出荷時 のデフォルト設定にリセットされます。この時、無線リンクモードの設定(p.4)も同時に リセットされますので、再びスキャナを使用する際には無線リンクモードを再設定し てください。

"マスタ デフォルト"コマンドをスキャンすると、スキャナの設定が工場出荷時のデフ ォルト設定にリセットされますが、無線リンクモードの設定など、一部の設定は保持 されたままになります。保持される設定については以下の通りです。

・無線リンクモード、ホスト接続の設定 (p.4, p.13 参照)

・インタフェイス設定 (p14-15, p.18-19 参照)

\*STX/ETX 設定、サフィックス、前置文字、後置文字を除く

ユーザ デフォルトの設定を利用すると、ユーザ任意の設定をデフォルト設定として 保存することができます。"ユーザ デフォルトの保存"コマンドをスキャンすると、現 在のスキャナの設定がユーザ デフォルトとしてスキャナ内部に保存されます。その 後、"ユーザ デフォルト"コマンドをスキャンすると、スキャナの設定が保存されたユ ーザ デフォルト設定にリセットされます。保存されたユーザ デフォルトは、"ユーザ デフォルトの保存"コマンドをスキャンすると上聿きされます。

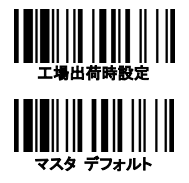

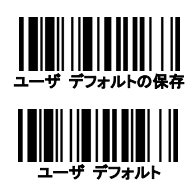

#### **FuzzyScan Family** クイックスタートガイド

- Bluetooth Version -

2016 年 8 月 29 日 第 4 刷発行

発行 株式会社アイテックス 〒111-0041 東京都台東区元浅草1-6-13 元浅草MNビル6階

URL: http://www.j-itecs.co.jp/

落丁・乱丁は,お取り替えいたします。